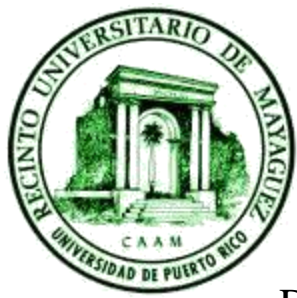

Universidad de Puerto Rico

Recinto Universitario de Mayagüez

Departamento de Ingeniería Civil y Agrimensura

## **Pasos para la georeferenciación de imágenes utilizando ArcGIS Explorer**

Preparado por: Efraín Tacoronte Sepúlveda

1. Acceder a la página web:

http://www.esri.com/software/arcgis/explorer/download.

2. Bajar el ejecutable de "ArcGIS Explorer" en el link "English".

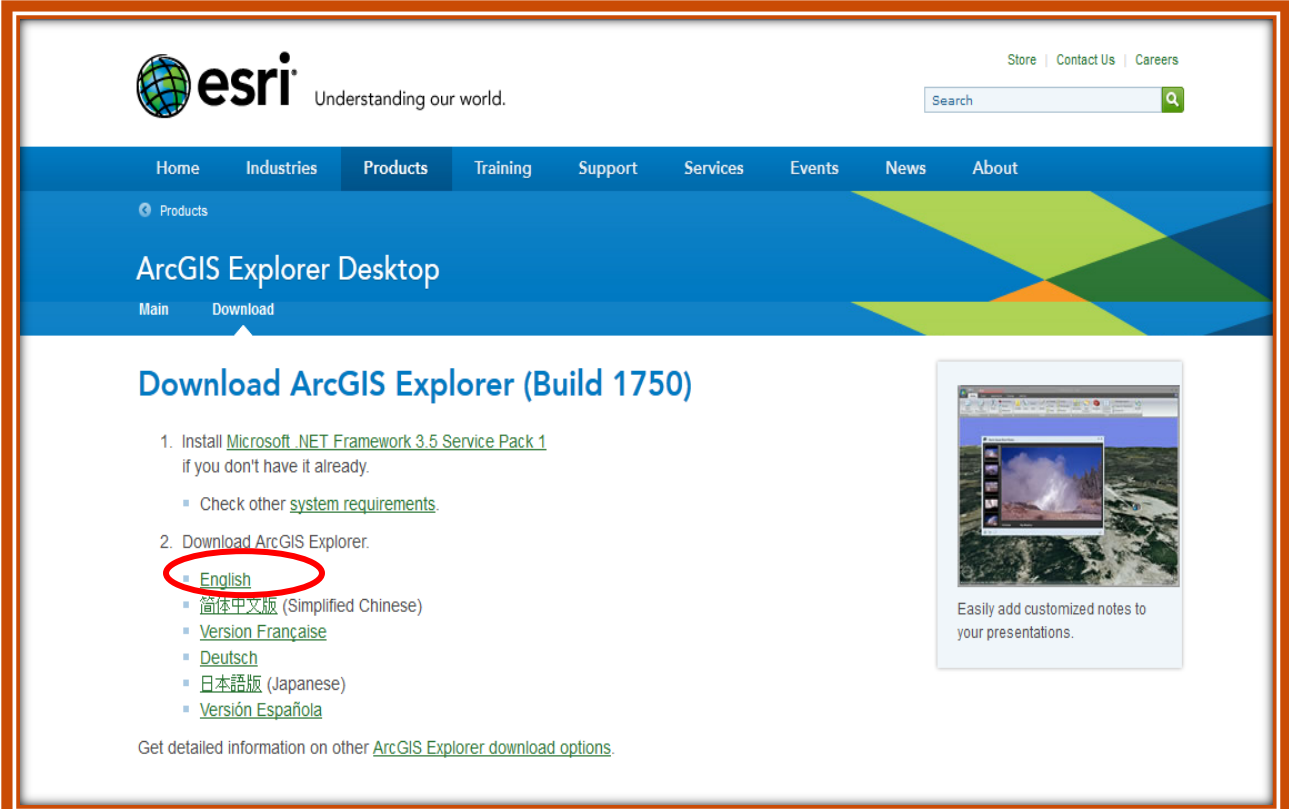

3. Luego de instalar "ArcGis Explorer", necesitamos una subrutina para la georeferenciación de las fotos. Para esto accedemos a la pagina:

[http://www.arcgis.com/home/item.html?id=7f362afd85984387ad](http://www.arcgis.com/home/item.html?id=7f362afd85984387ad3b570a68c81f17) [3b570a68c81f17](http://www.arcgis.com/home/item.html?id=7f362afd85984387ad3b570a68c81f17)

4. Luego de bajar el archivo, le damos doble clic y accedemos a que se instale en la computadora.

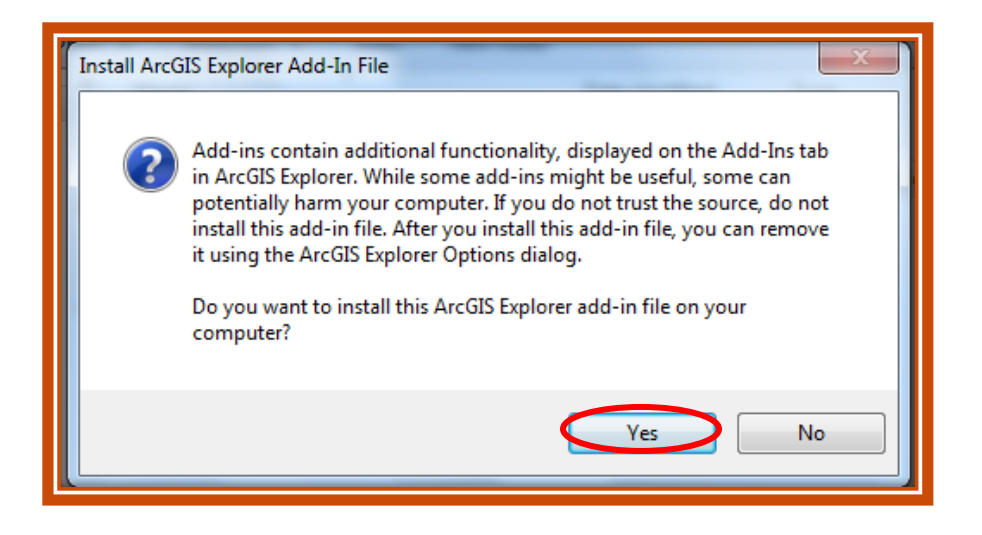

5. Abrimos el programa **"ArcGIS Explorer".**

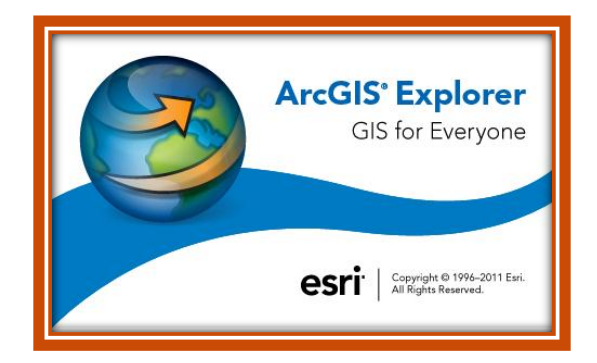

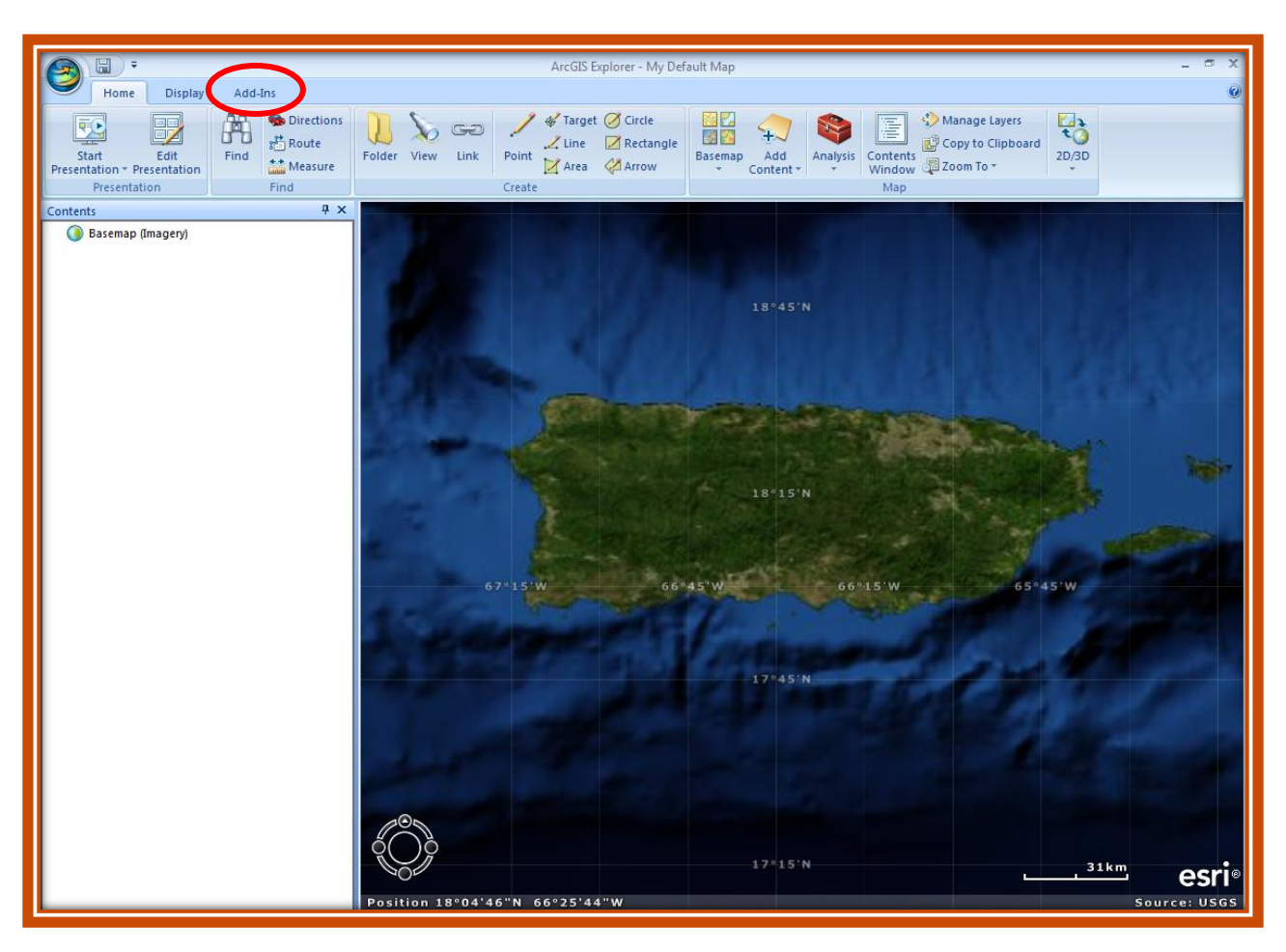

## 6. En el programa, vamos a la pestaña de **"Add-ins"**

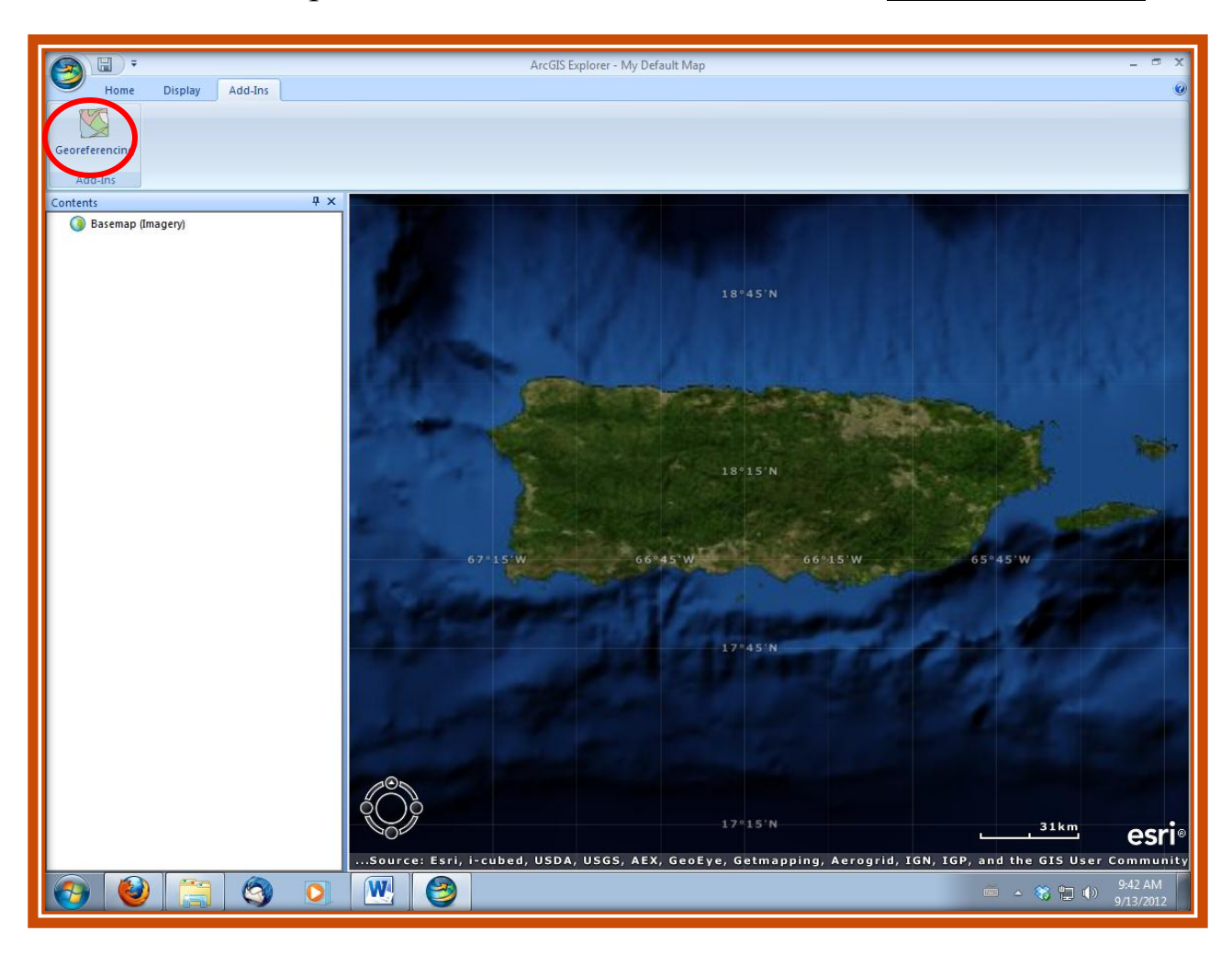

7. Ya en esta pestaña seleccionamos la subrutina "**Georeferencing**".

8. Luego de presionar "Georeferencing" le aparecerá una pantalla.

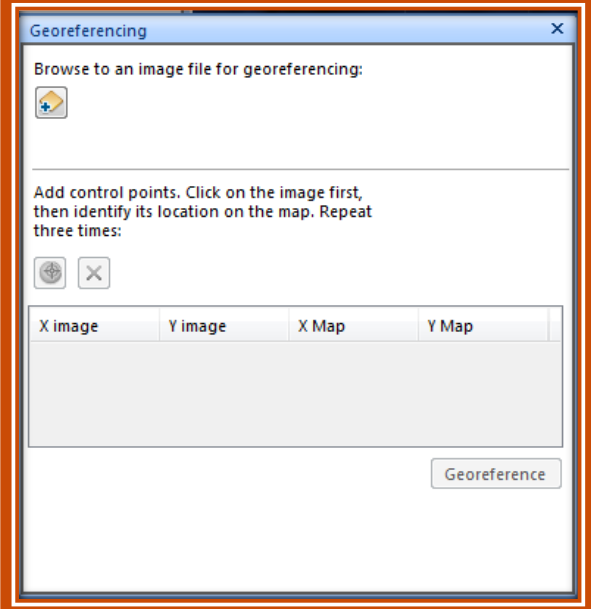

9.Presionamos el icono de buscar la imagen para añadirla. Buscamos la imagen y seleccionamos open.

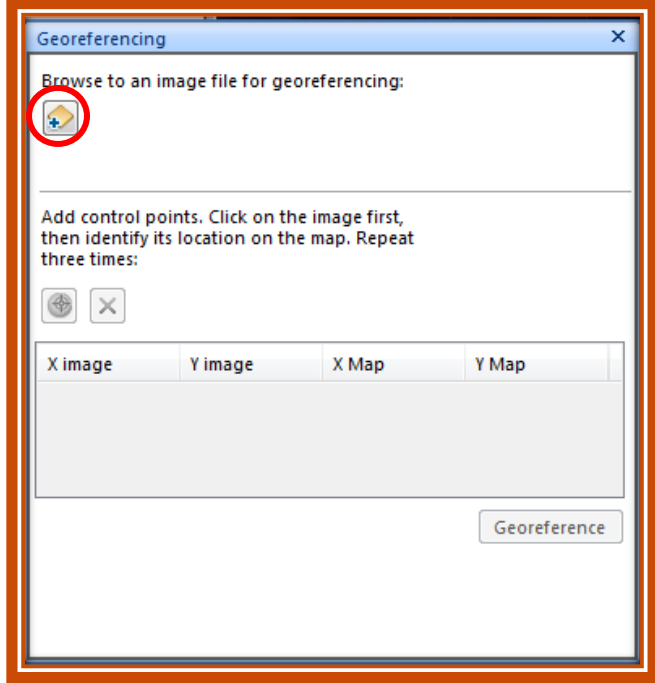

10.Luego que tenemos la foto en el área deseada procedemos a buscar puntos de control, primero en la foto y luego en el mapa base. Esto lo repetimos 3 veces. Estos puntos de control deben de estar bastante lejanos entre ellos y deben ser puntos en común entre la foto y el mapa base. Preferiblemente estructuras como edificios, aceras, etc.

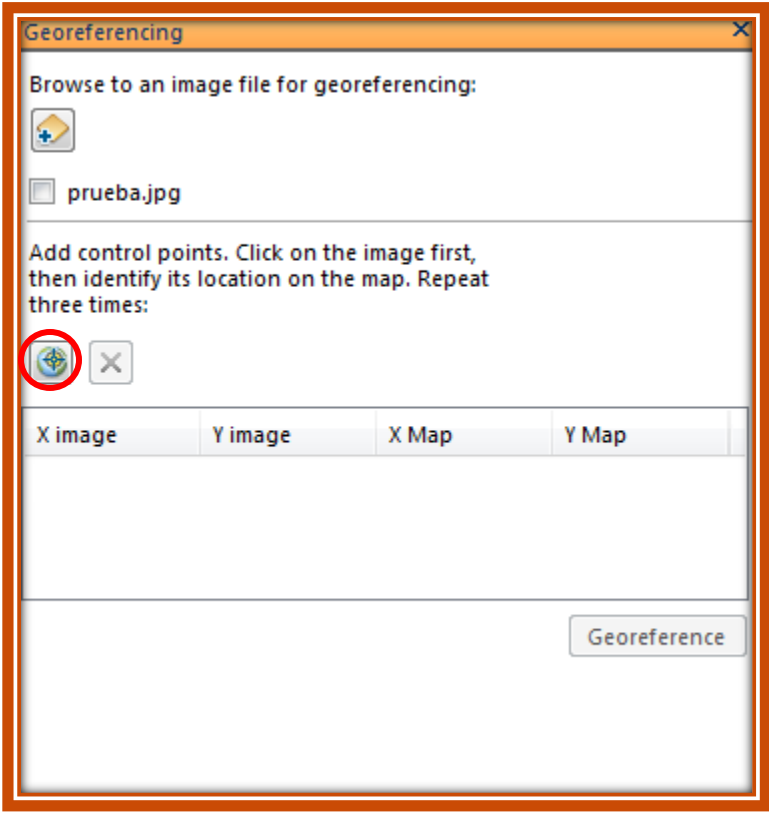

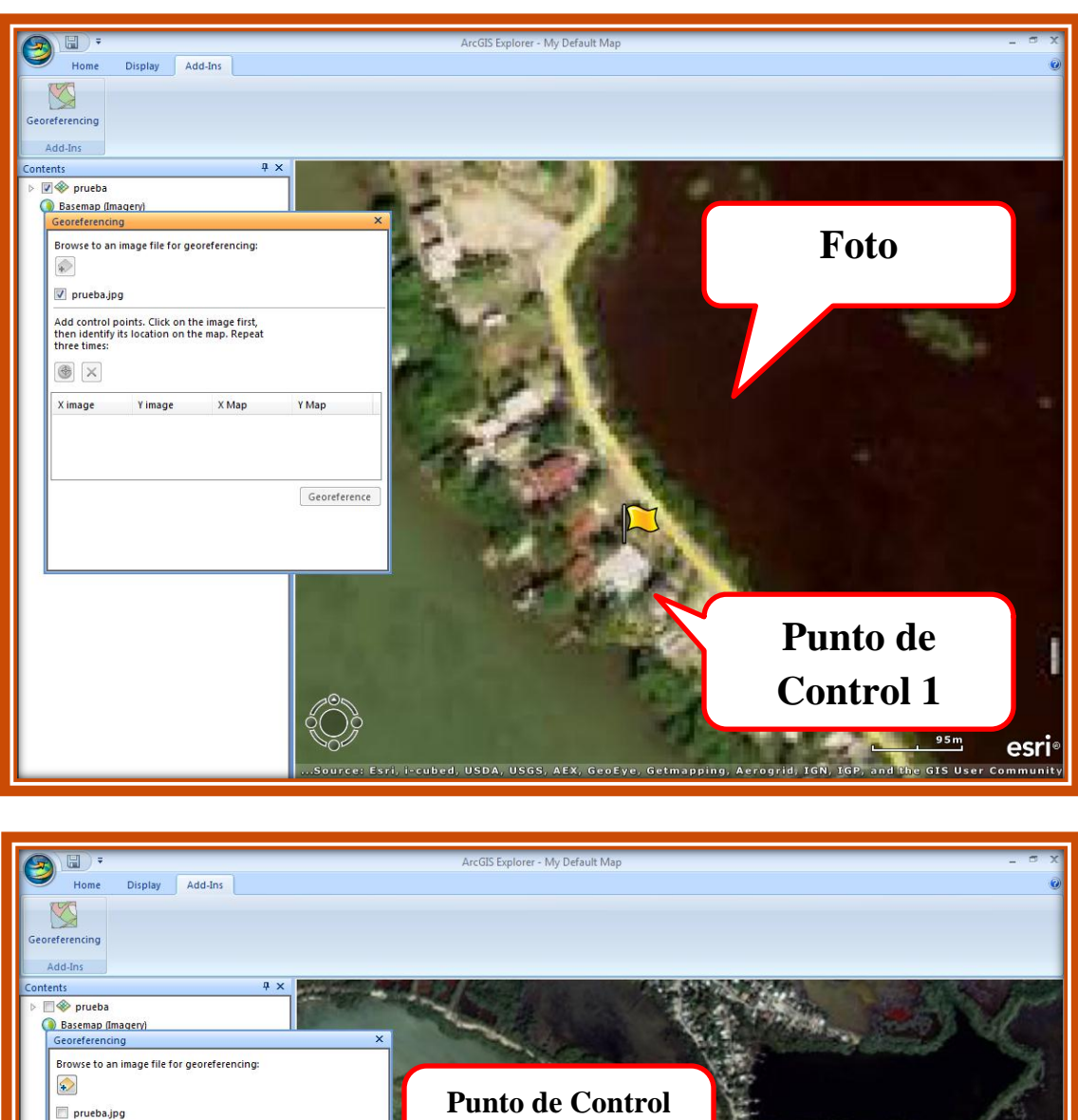

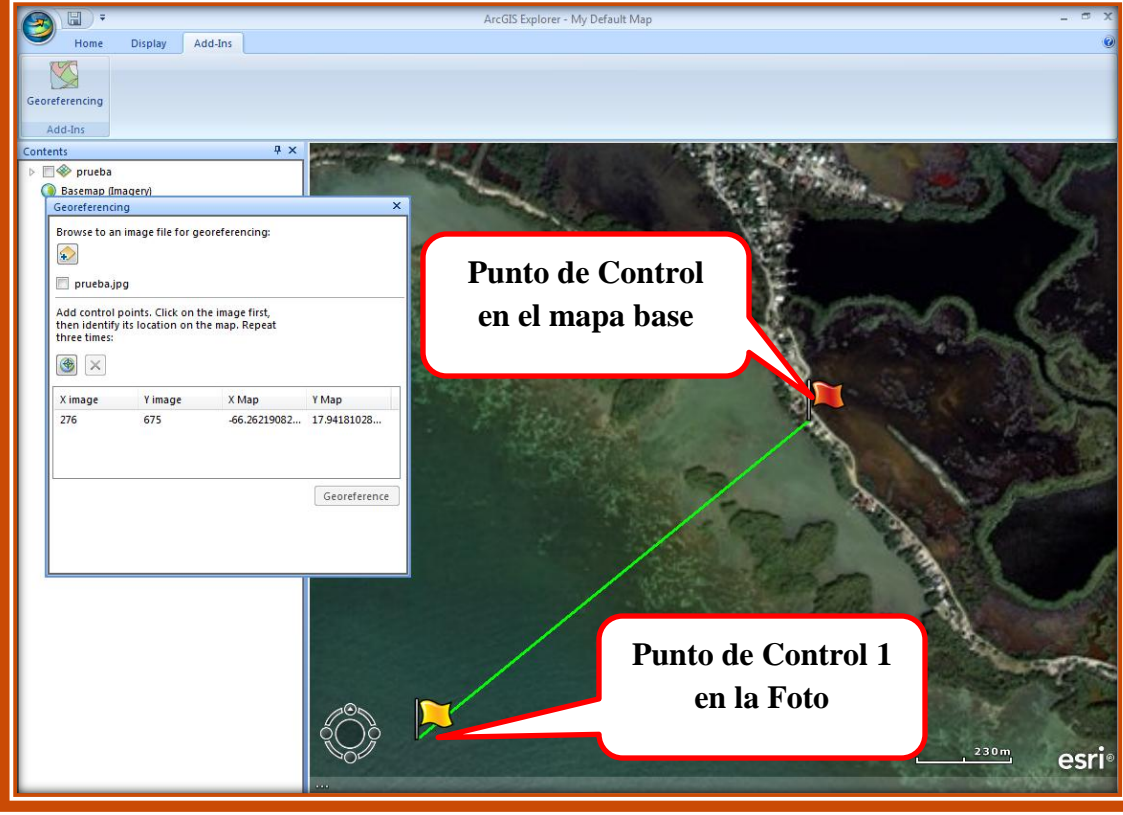

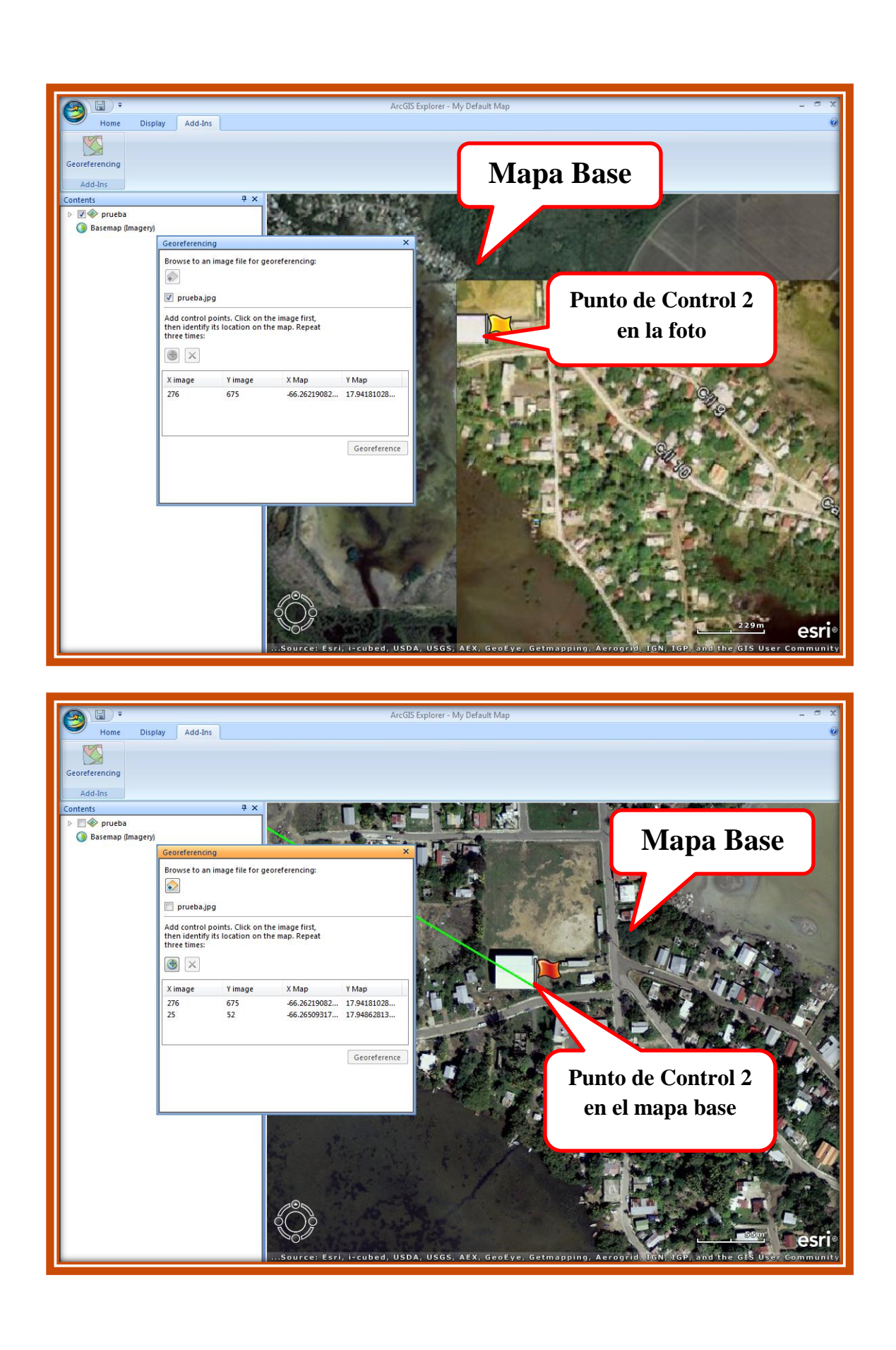

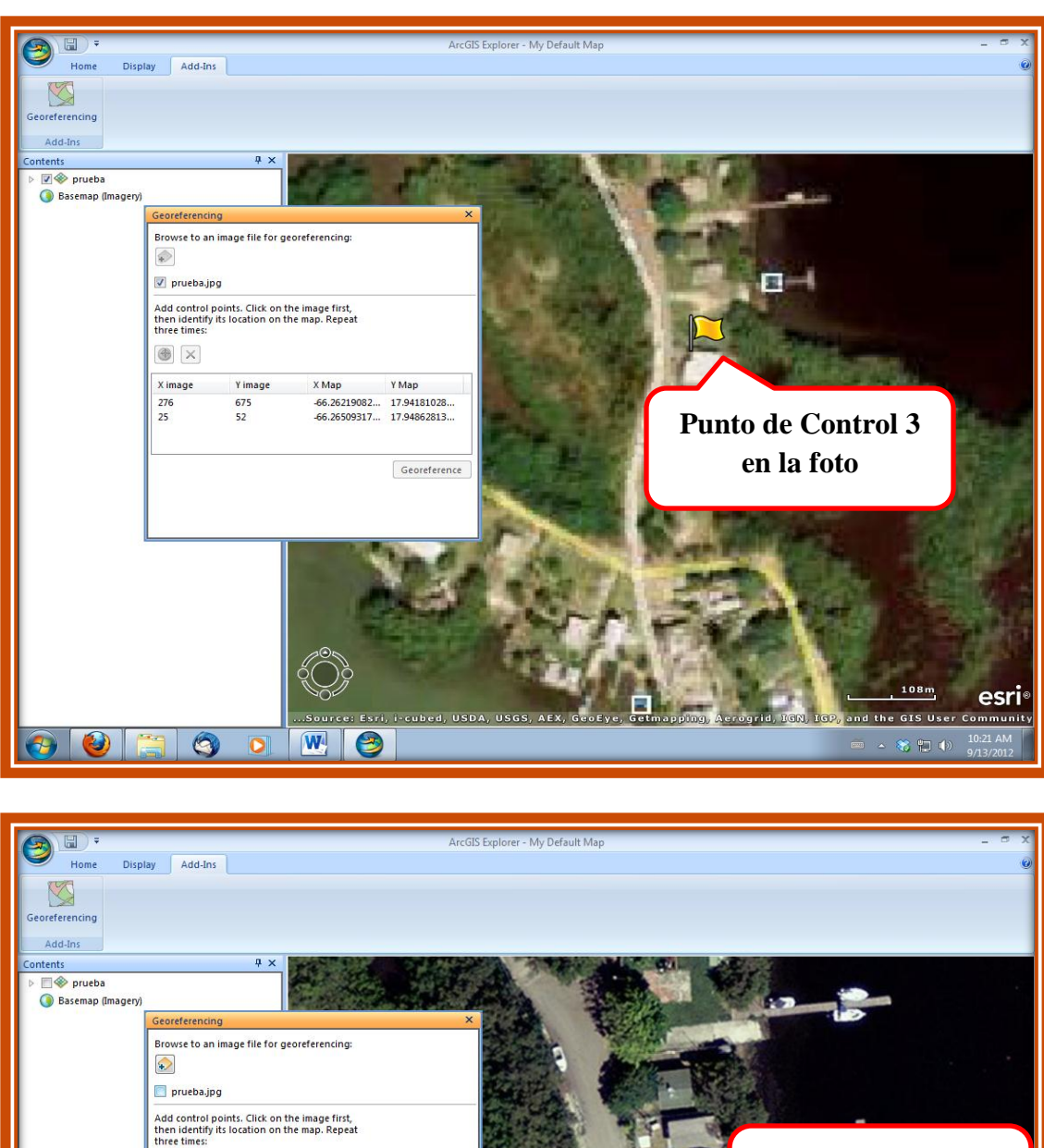

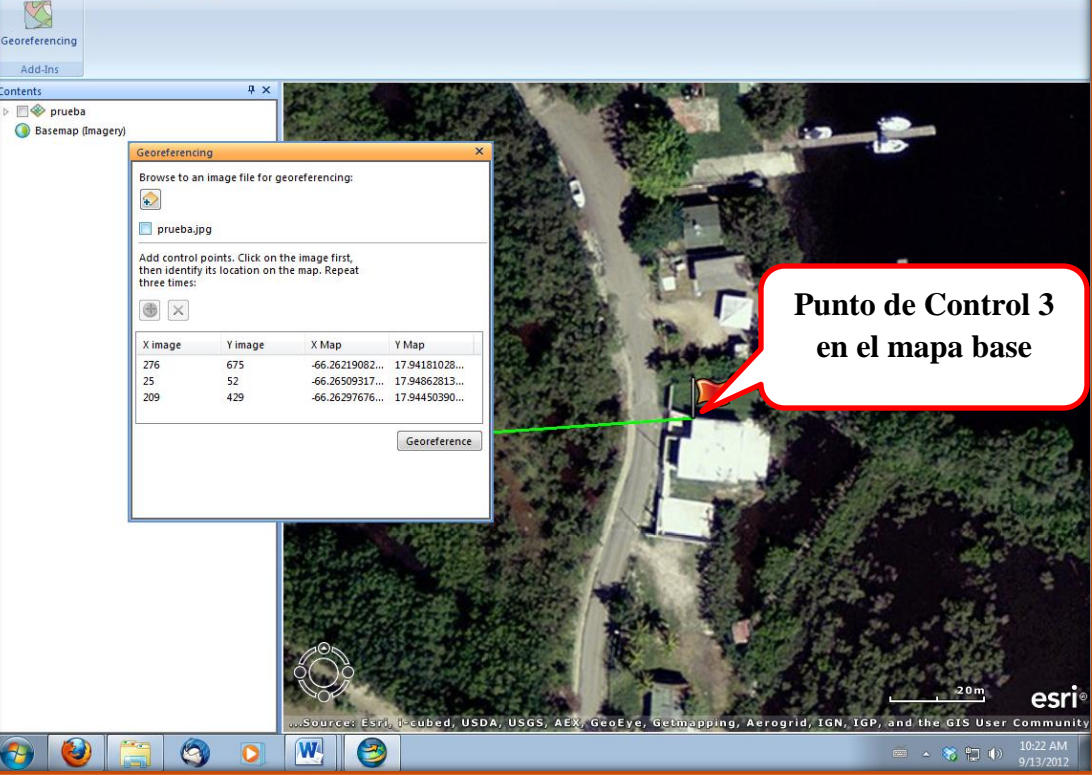

11.Luego de tener los 3 puntos de control, procedemos a seleccionar el botón de **"Georeference"**.

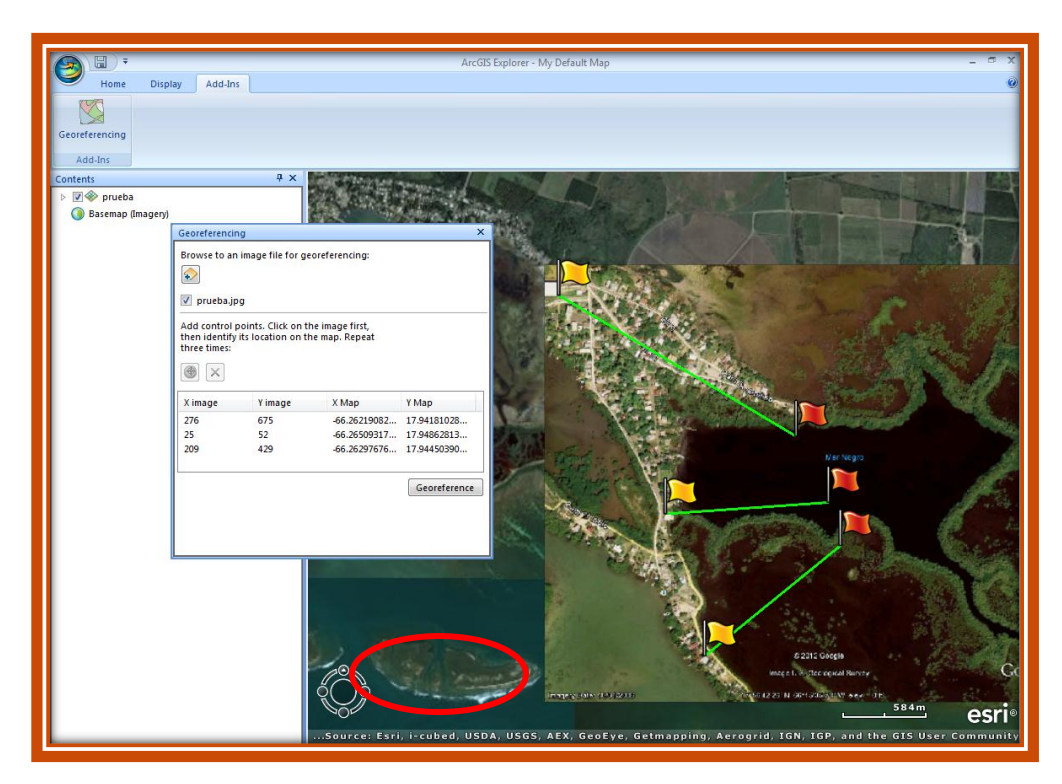

12. Por ultimo vemos como la foto se acomoda al mapa base.

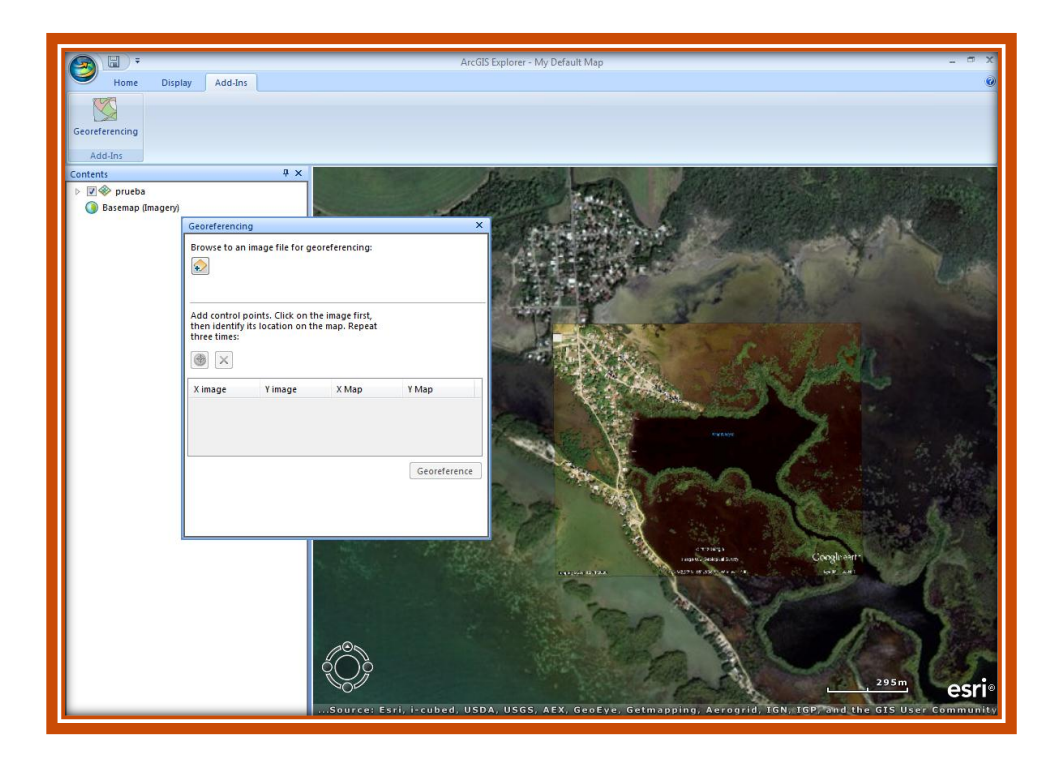

13. Obtenemos los archivos de georeferenciación en la carpeta de donde esta la foto añadida. En total son 3 archivos.

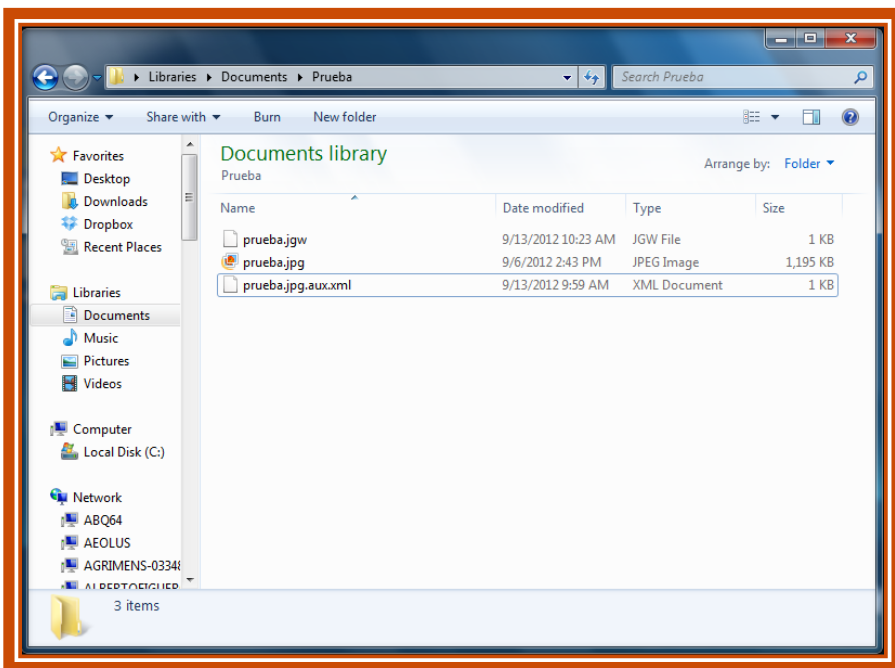

14. Para georeferenciar otras fotos seguimos los pasos 9-12.